# ※Kakari ご利用開始までの3STEP

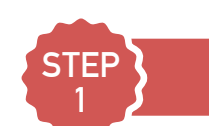

## アプリストアで「kakari」をダウンロードします

QRコードもしくは各ストアで 「kakari」と検索し、インストール

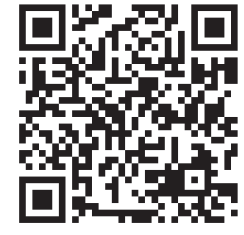

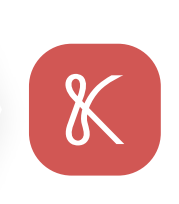

#### 手順1

Google PlayもしくはApp Storeを 開きます

#### 手順2

「kakari」または「かかり」で検索します

手順3

「kakari」をダウンロードします

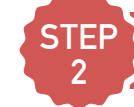

# 「kakari」を開いて「かかりつけ薬局」を登録します

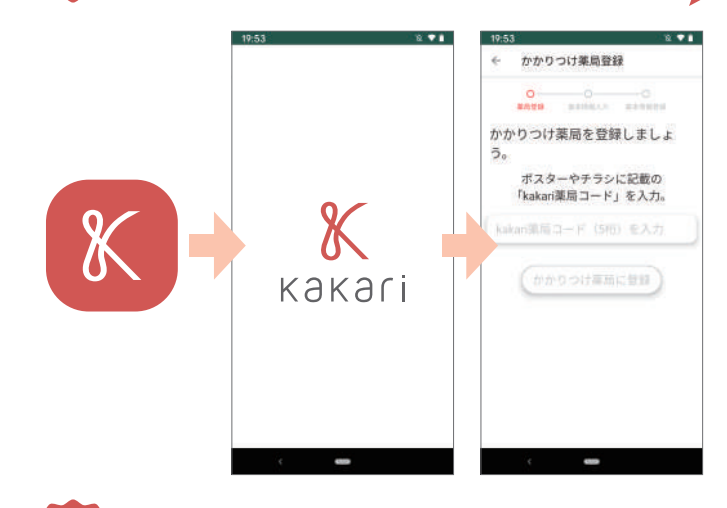

#### 手順1

kakariアプリを開いて説明画面を 進めます

#### 手順2

チラシに記載の「kakari薬局コード」を 入力します

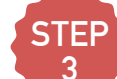

### **<sup>3</sup>** あとは簡単な基本情報を登録して、登録完了です

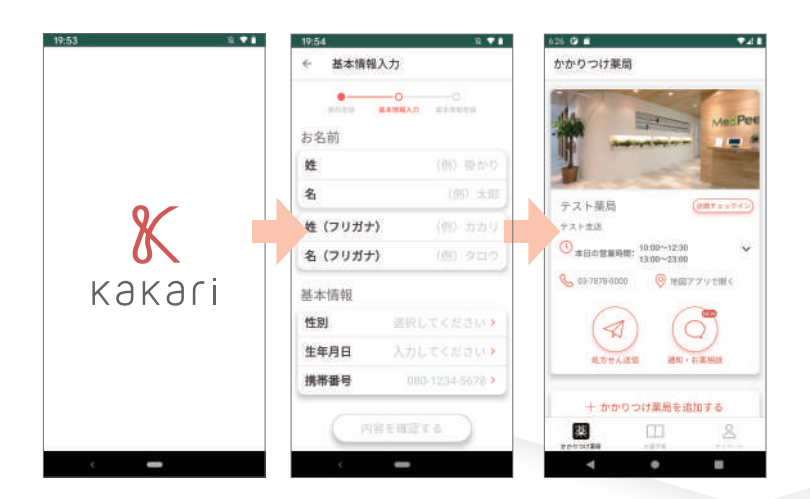

#### 手順1

氏名・性別・生年月日・電話番号を 入力します

#### 手順2

メールアドレス・パスワードはスキップして、 後から登録も可能です。

以上で登録完了です。 かかりつけ薬局に、処方せんやお薬相談を送ってみましょう